#### **CARA MENGGUNAKAN SISTEM INFORMASI PENELITIAN DAN PENGABDIAN KEPADA MASYARAKAT**

### A. Login

- 1. Akses sistem melalui https://sipp.undana.ac.id/
- 2. Masukkan NIDN pada kolom User Name, dan Masukkan password default: 123456.

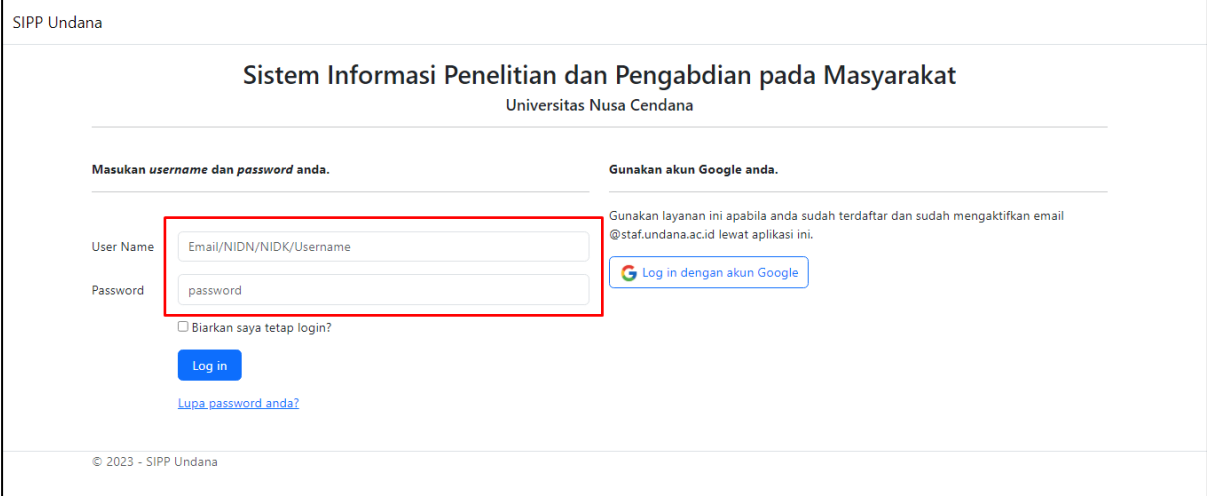

3. Setelah memasukkan User Name dan Password, klik tombol Login

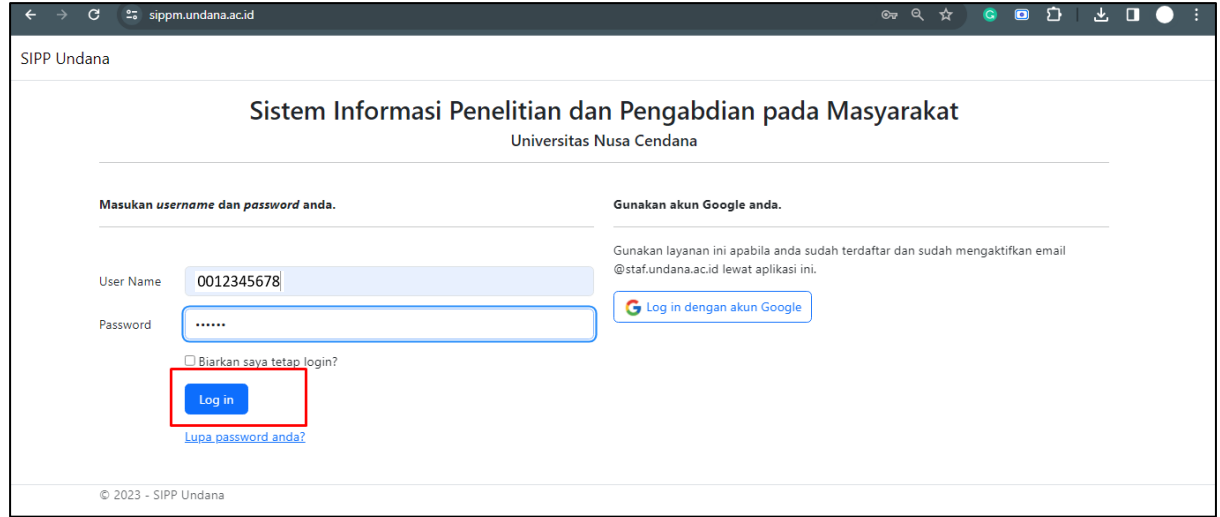

4. Saat pertama kali berhasil login, Pengguna akan diminta untuk melakukan aktivasi email. Silahkan mengisi/edit email sesuai email instansi masing-masing Pengguna.

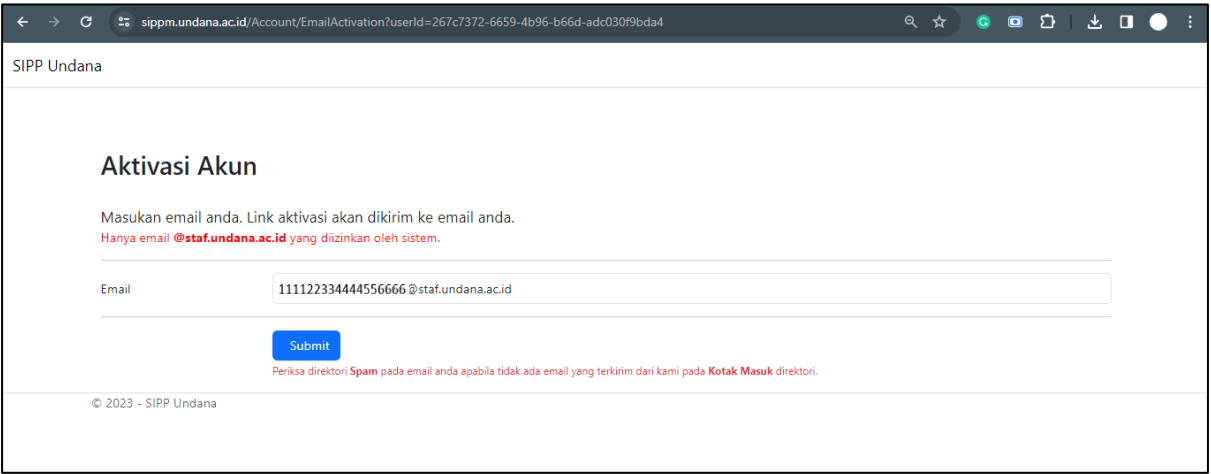

### 5. Setelah mengisi email instansi yang benar, klik tombol Submit.

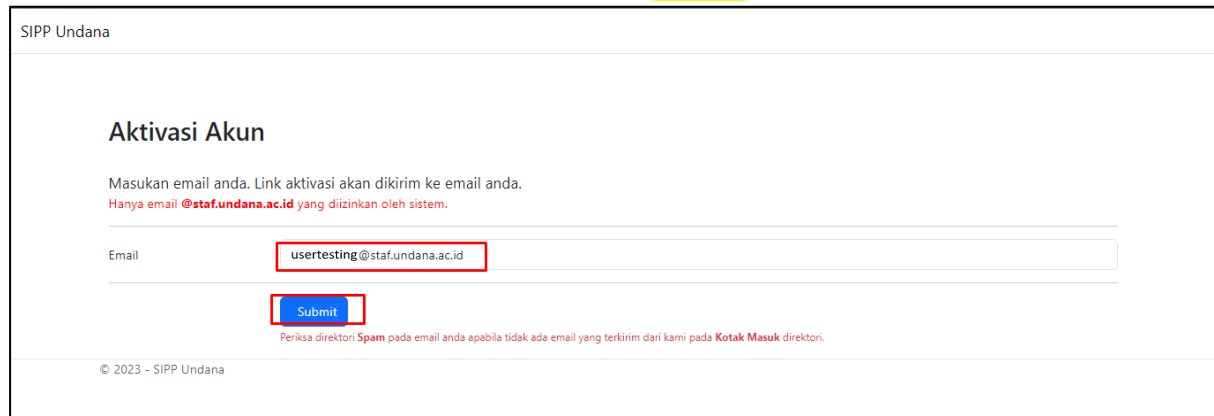

#### 6. Muncul halaman pemberitahuan Email Terkirim.

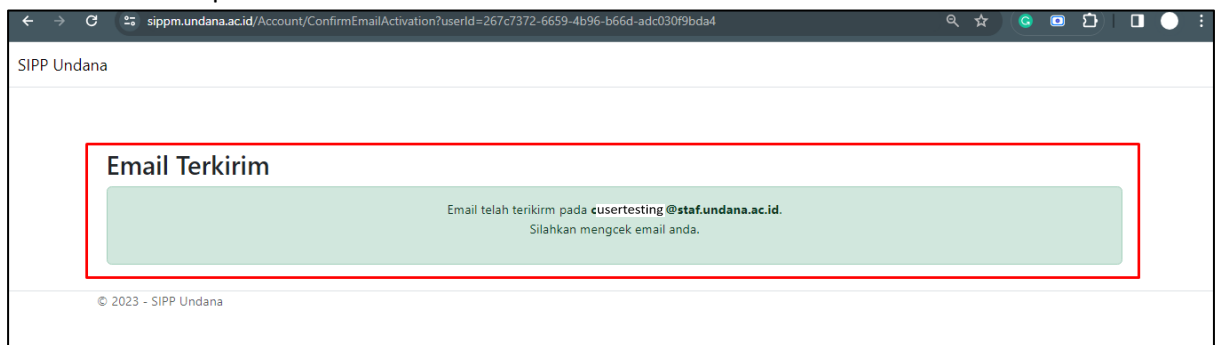

7. Mohon cek Inbox (Kotak Masuk) atau Spam pada email Pengguna dengan Subjek "Konfirmasi Akun". Klik disini untuk mengaktifkan email Pengguna.

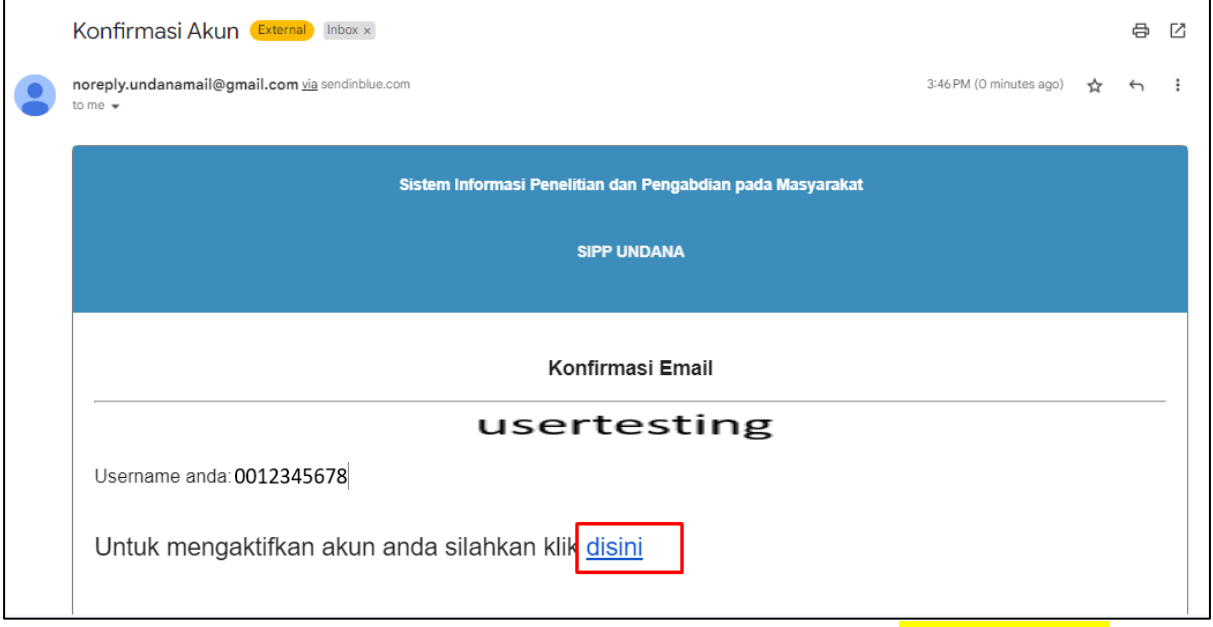

8. Setelah email berhasil terkonfirmasi, Pengguna dapat mengklik tulisan "Klik di sini untuk login"

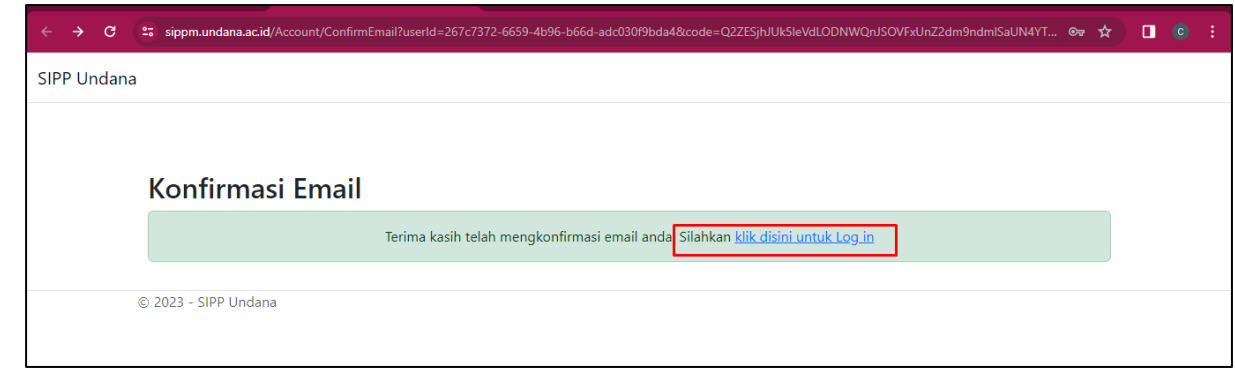

9. Muncul halaman login, Pengguna dapat mengisi email/NIDN dan password:123456 untuk melakukan login.

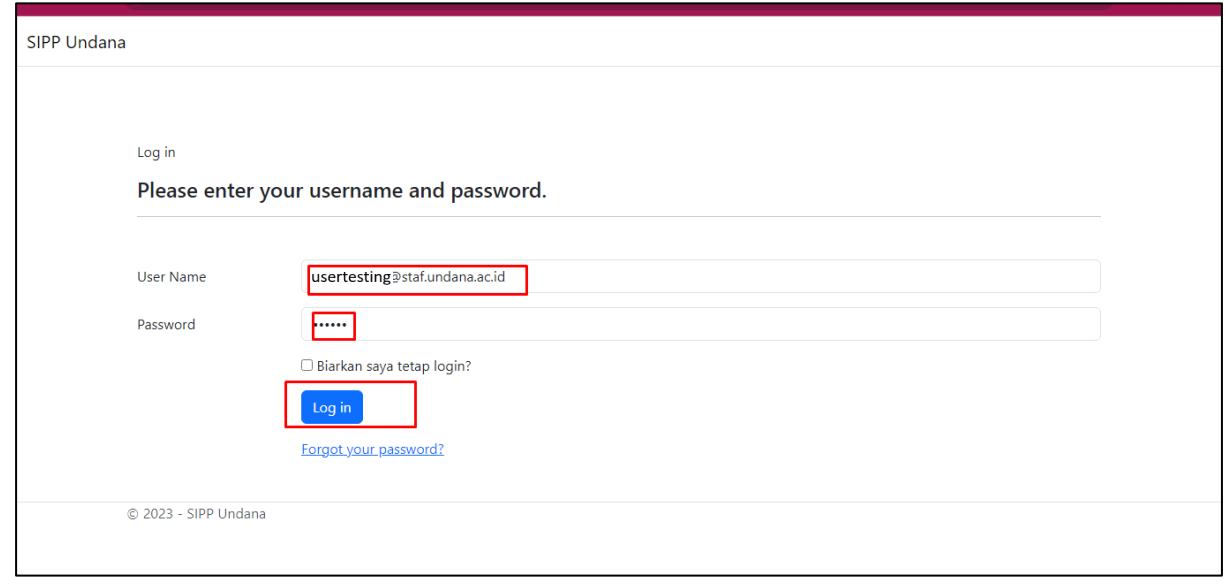

10. Setelah berhasil login, akan muncul Halaman Dashboard yang berisi Profil Penguna, Ringkasan Aktifitas Penelitian (Total usulan penelitian), Ringkasan Aktivitas Pengabdian (Total usulan pengabdian), dan menu-menu untuk pengusulan.

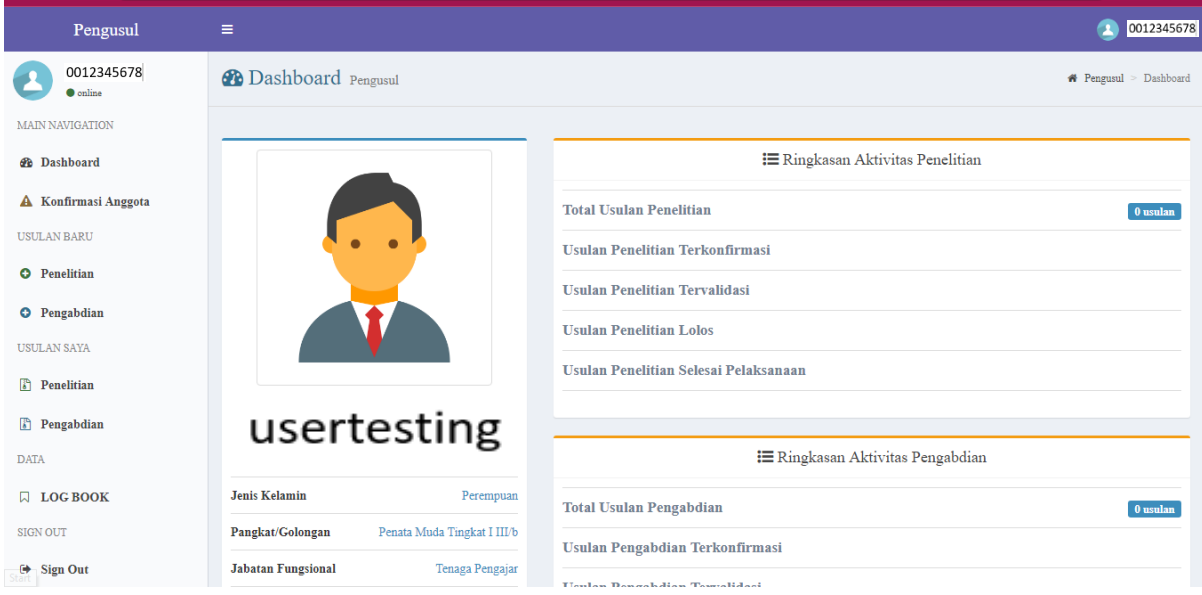

# B. Pengajuan Usulan Penelitian/Pengabdian

Proses Pengusulan baik Penelitian maupun Pengabdian secara sistem adalah sama, sehingga pada bagian ini hanya akan diberikan panduan untuk pengusulan penelitian.

1. Pengguna dapat melakukan login terlebih dahulu sehingga masuk halaman Dashboard.

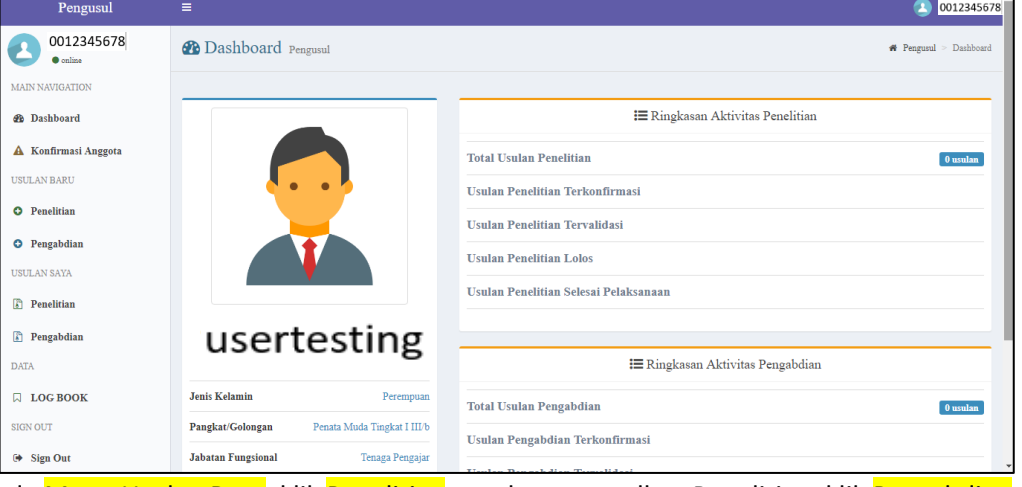

2. Pada Menu Usulan Baru, klik Penelitian untuk mengusulkan Penelitian, klik Pengabdian untuk mengusulkan Pengabdian.

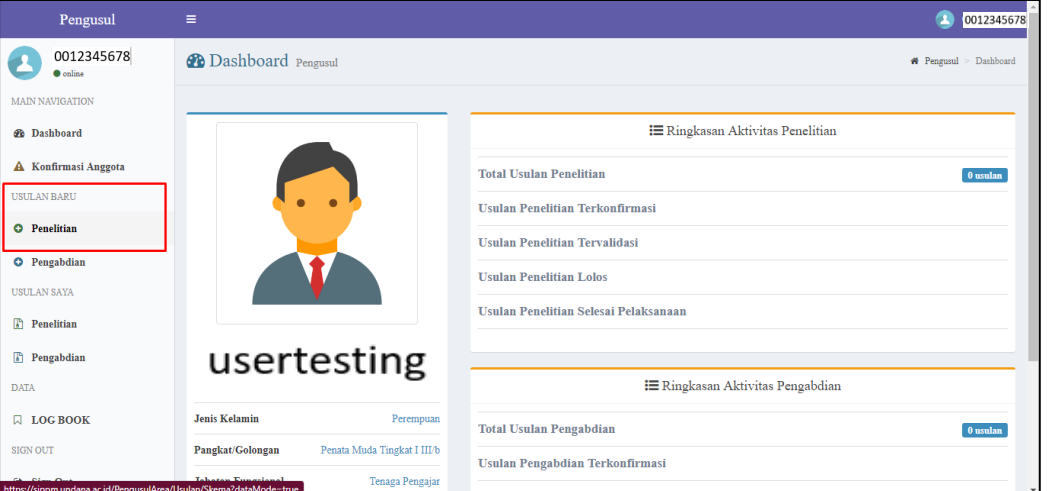

3. Muncul halaman Usulan Penelitian yang berisi pilihan skema penelitian. Pilih salah satu skema penelitian yang ingin diusulkan dengan mengklik tombol (+) pada sebelah kanan skema tersebut.

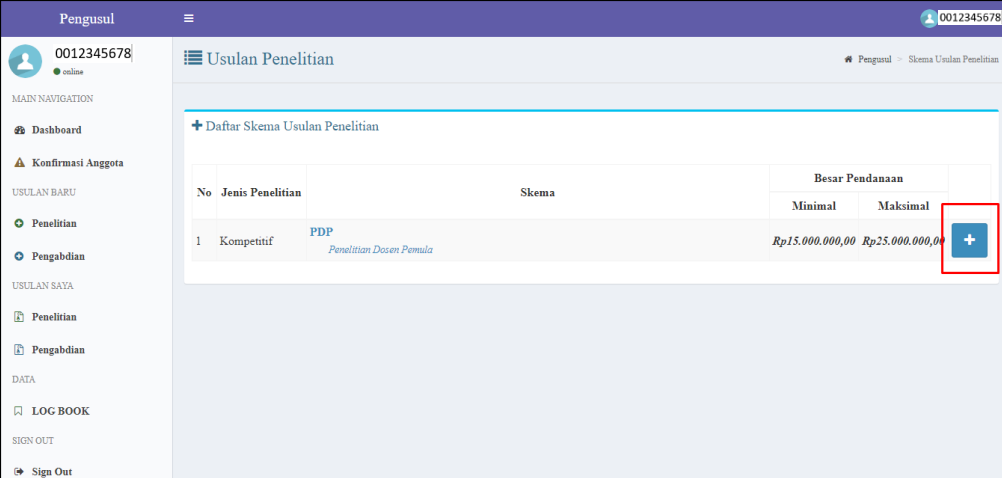

4. Masukkan informasi usulan peneltian pada formulir Tambah Usul Penelitian.

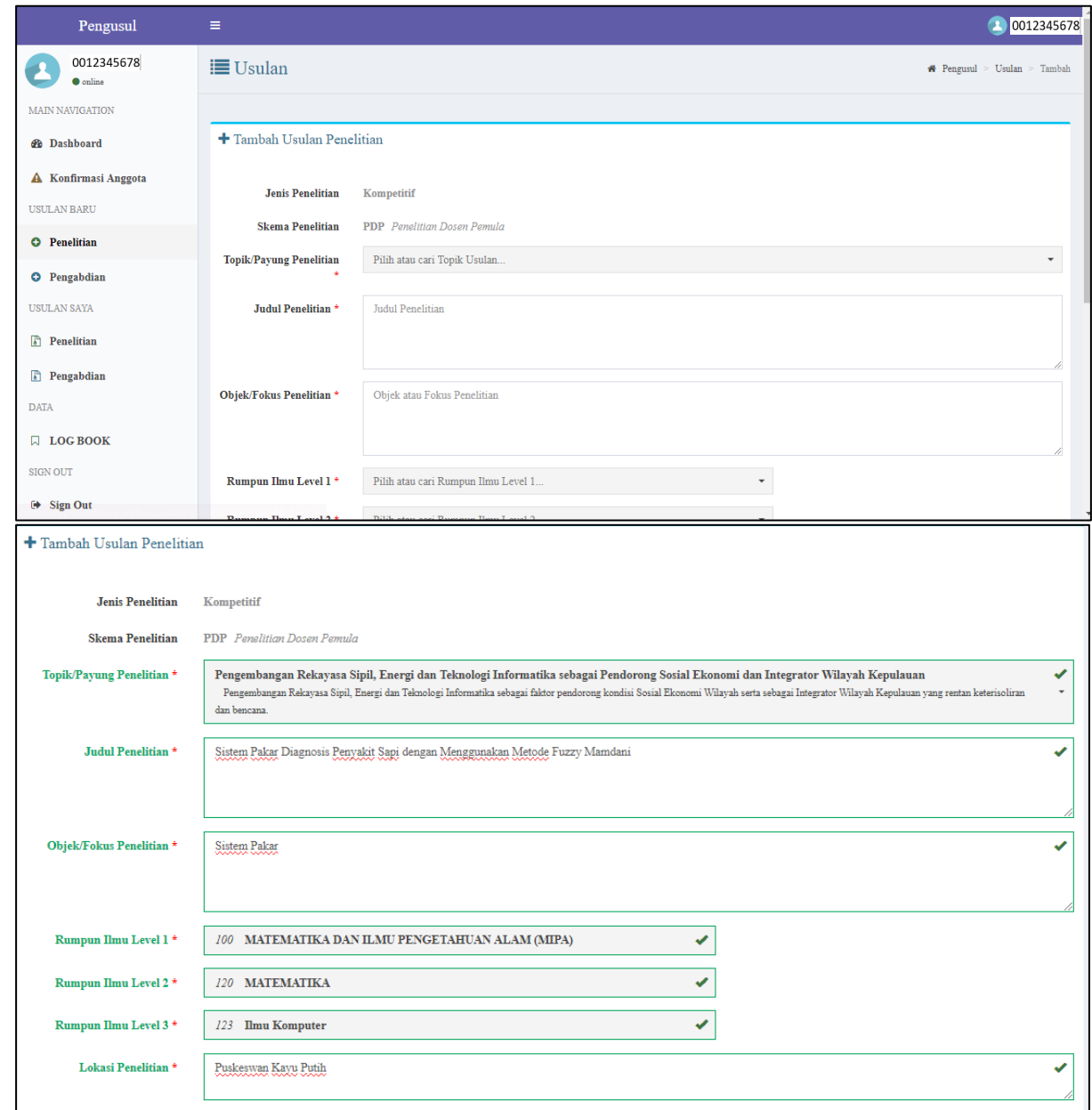

## 5. Setelah lengkap terisi, klik tombol **Simpan** di bawah formulir.

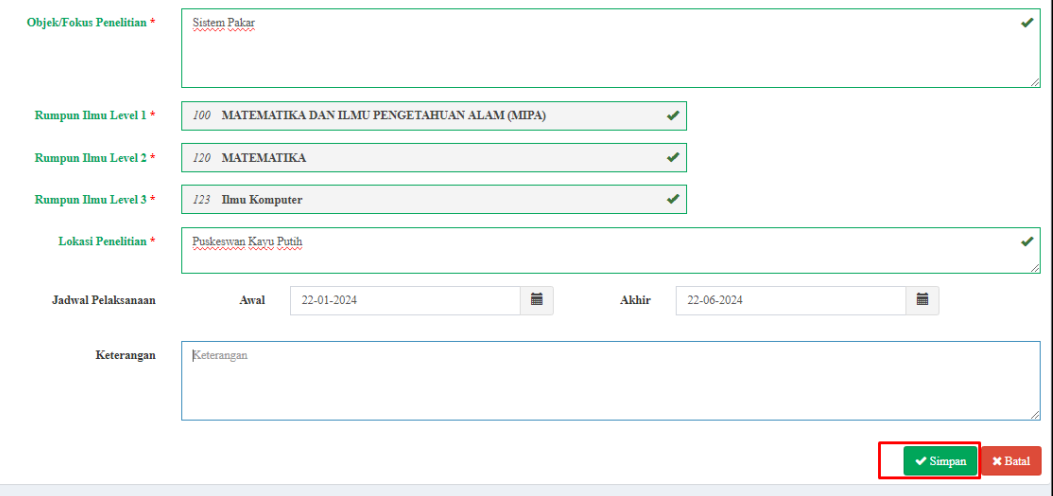

6. Muncul halaman usulan sesuai judul yang telah berhasil tersimpan. Pada halaman ini terdapat 5 menu, yakni Substansi, Anggota, RAB Usulan, Data Pendukung, dan Konfirmasi Usulan yang harus dilengkapi Pengguna.

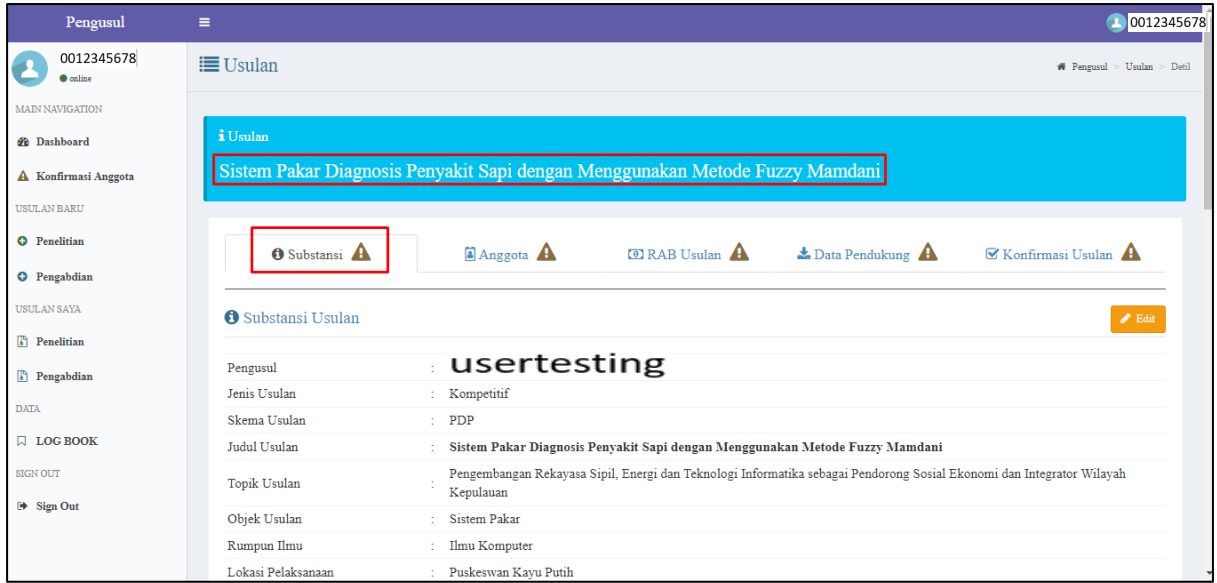

7. Pada Sub Menu Substansi, Pengguna dapat memilih target Luaran penelitian dengan mengklik tombol *Pilih* di samping Luaran yang ingin dipilih. Luaran dapat dipilih lebih dari 1 luaran.

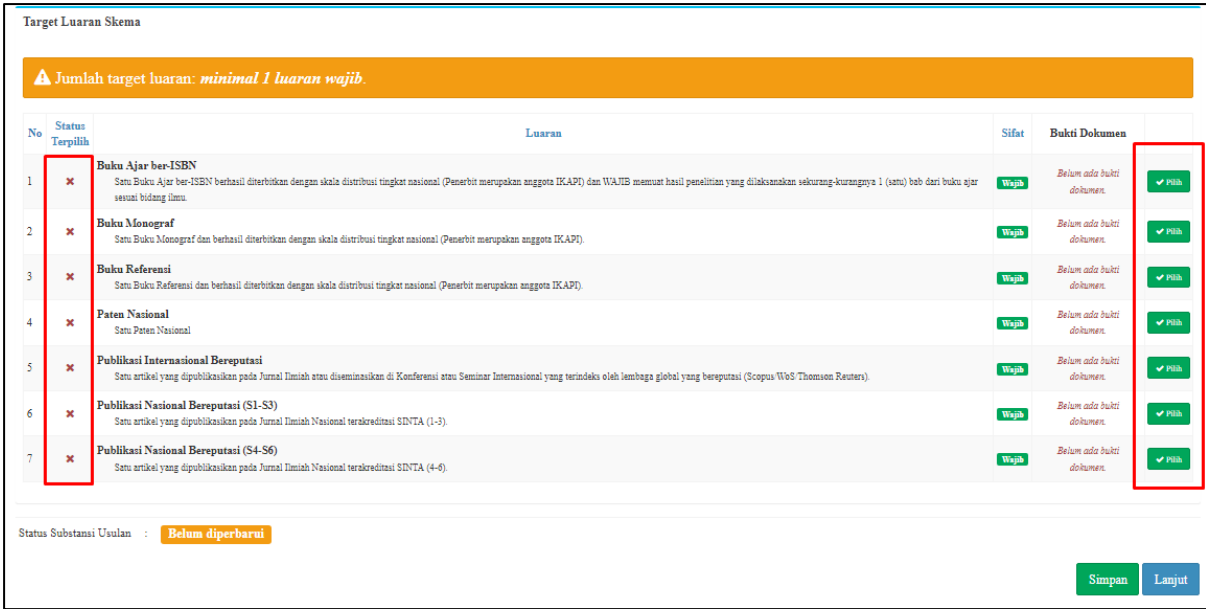

8. Luaran yang sudah terpilih memiliki tanda centang pada Status Terpilih.

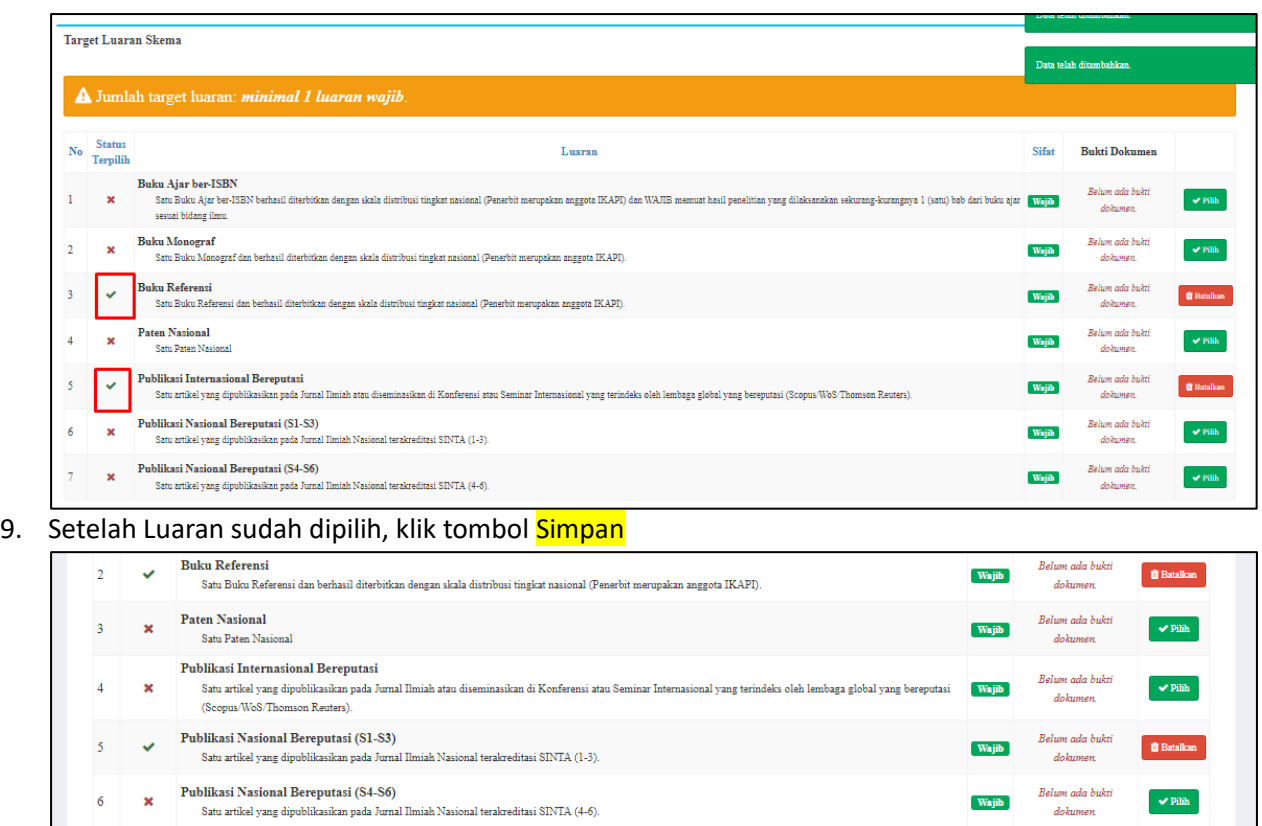

 $Simpan$ 

Lanjut

10. Jika substansi berhasil tersimpan, akan muncul pemberitahuan "Status Substansi telah diperbarui" dan muncul tanda centang pada Sub Menu Substansi. Selanjutnya, klik tombol Lanjut atau klik ke Sub Menu lainnya untuk melanjutkan pengisian.

Status Substansi Usulan : Belum diperbarui

Status Validasi Usulan : Belum validasi

 $\therefore$  Tidak ada pesan

 $\overline{\boxtimes}$ Hasil Validasi Usulan

Pesan Hasil Validasi

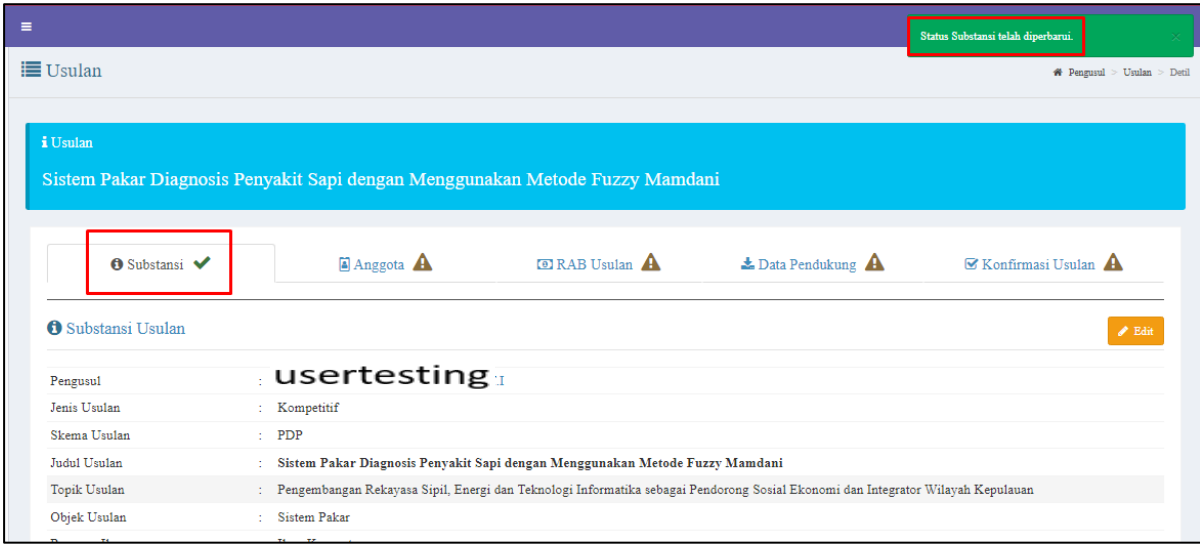

11. Pada Sub Menu Tambah Anggota, Pengguna dapat menambahkan Anggota Dosen dan Anggota Mahasiswa yang terlibat dalam penelitian. Untuk Menambahkan Data Anggota Dosen, Pengguna dapat mengklik tombol Tambah Anggota Pengusul.

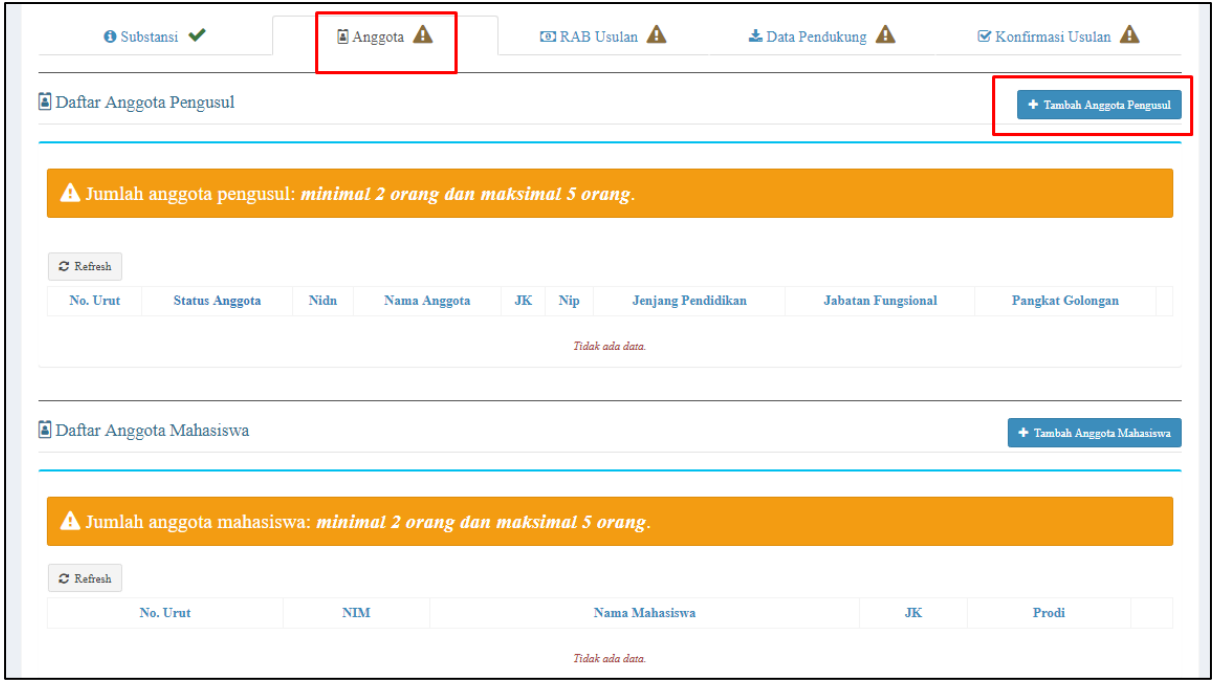

12. Muncul list Dosen yang dapat dipilih sebagai Anggota. Klik pilih untuk nama Dosen bersangkutan.

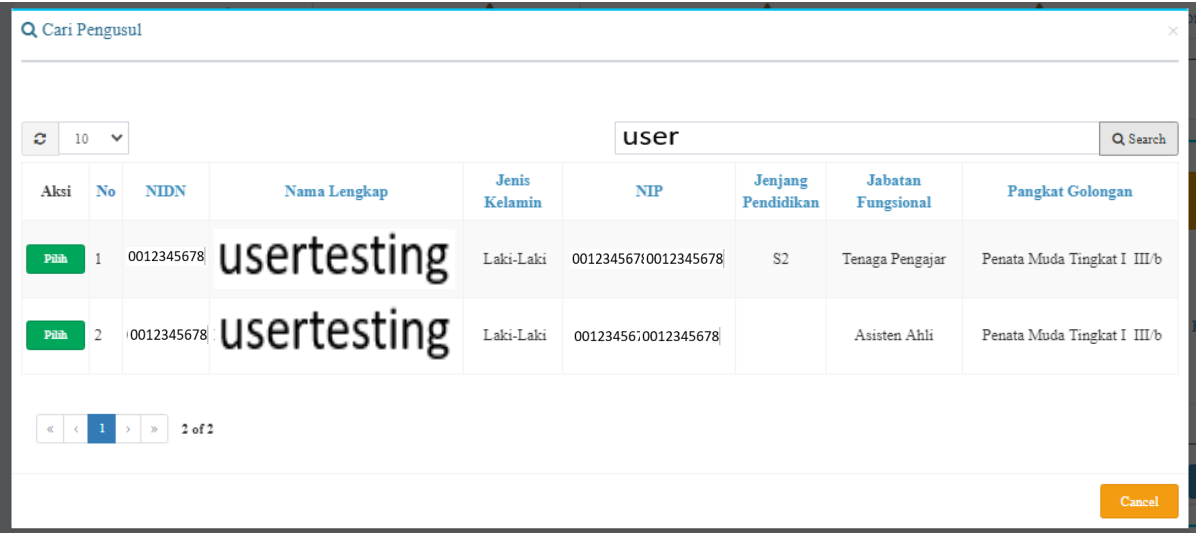

13. Setelah terpilih, nama Dosen akan tertera di daftar anggota pengusul.

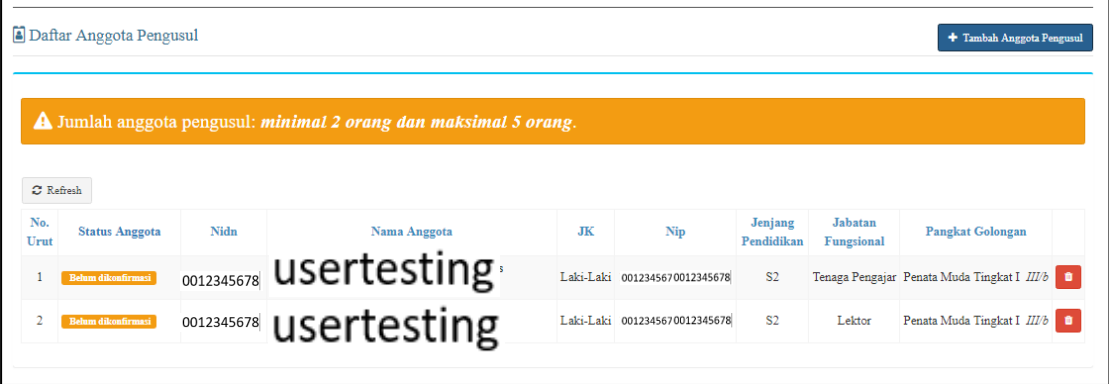

14. Klik Tambah Anggota Mahasiswa untuk menambahkan anggota mahasiswa.

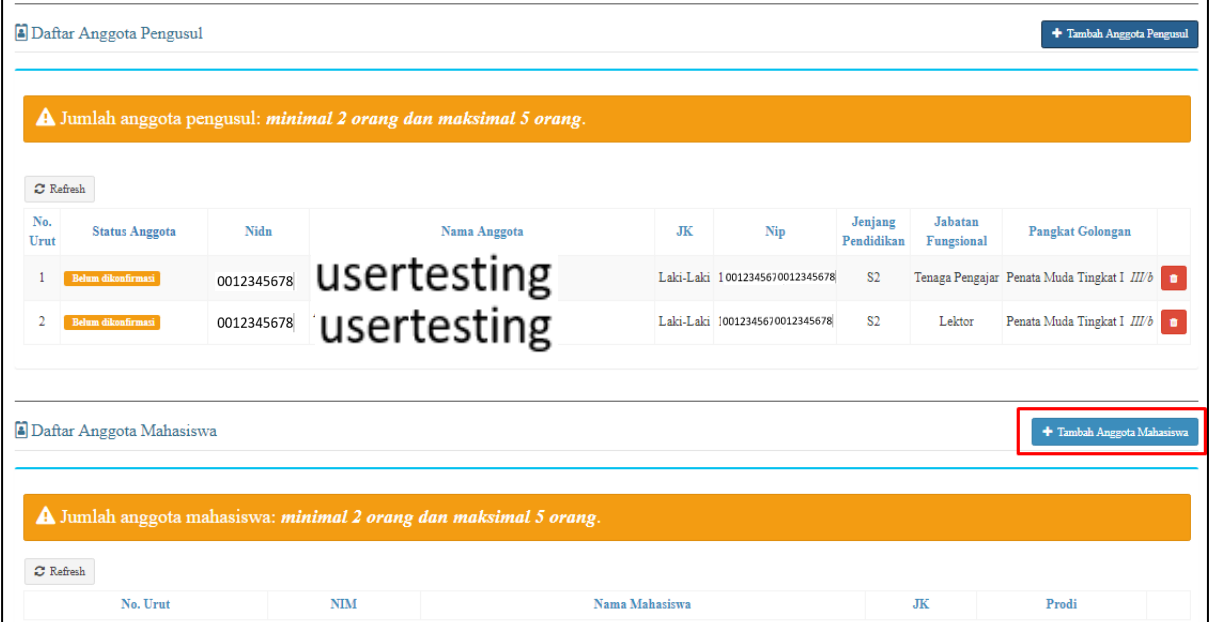

15. Masukkan data mahasiswa dan klik Simpan.

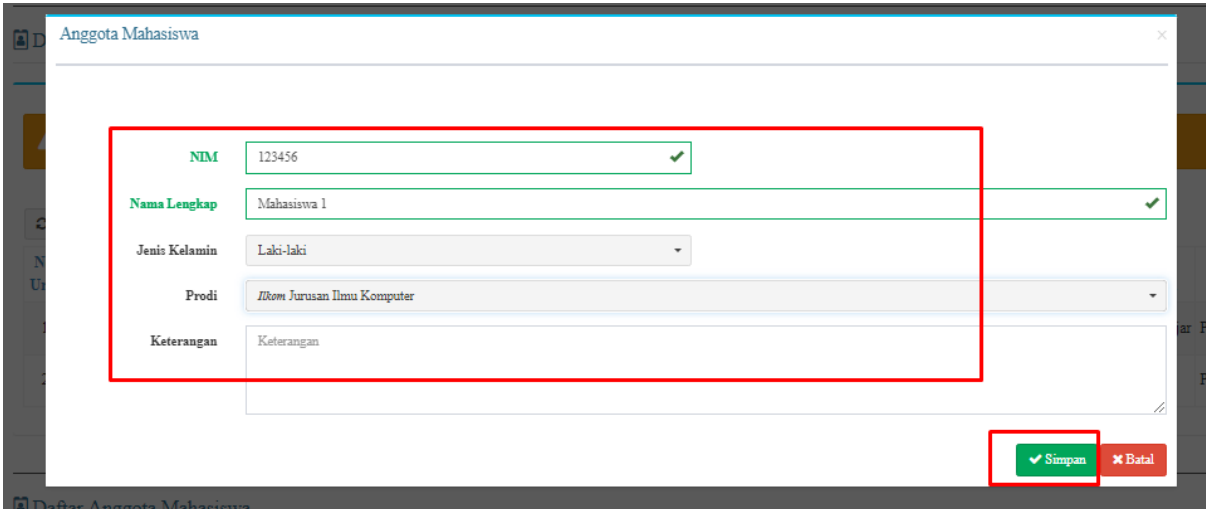

16. Setelah berhasil menambahkan mahasiswa, nama mahasiswa akan muncul pada Daftar Anggota Mahasiswa. Jika data semua anggota Dosen pengusul dan mahasiswa sudah diinput, maka Pengguna dapat mengklik Simpan.

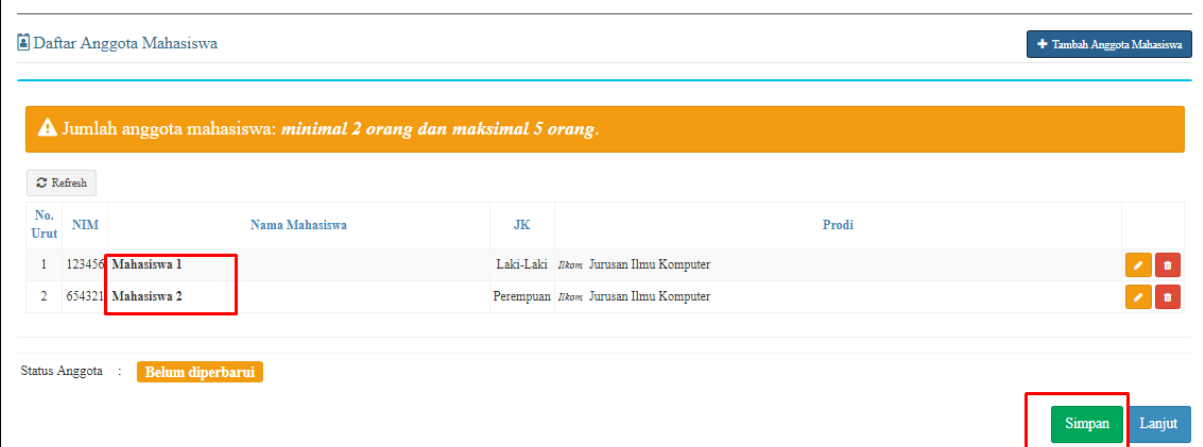

17. Untuk melakukan simpan pada Anggota, dibutuhkan konfirmasi dari Anggota. Jika status anggota "Belum Konfirmasi", maka data anggota belum dapat disimpan. Sehingga Ketua Pengusul dapat memberitahukan kepada anggota untuk mengkonfirmasi usulan penelitian terlebih dahulu. Langkah-langkah Konfirmasi Anggota Pengusul dapat di lihat pada Poin C [\(klik di sini\)](#page-14-0) Sambil menunggu anggota melakukan konfirmasi, Pengguna dapat mengisi Sub Menu lainnya.

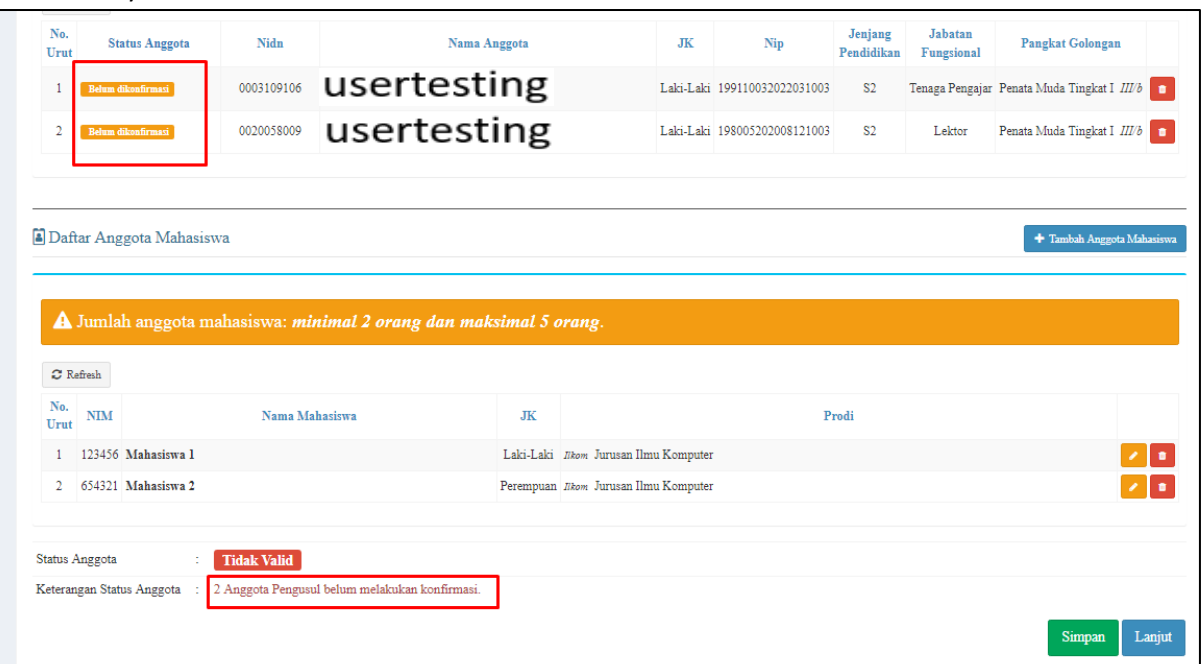

18. Jika Anggota telah mengkonfirmasi dengan menerima usulan, maka status Anggota akan berubah menjadi Diterima, silahkan klik Refresh, jika Status Anggota belum berubah setelah dikonfirmasi anggota. Setelah itu, klik Simpan.

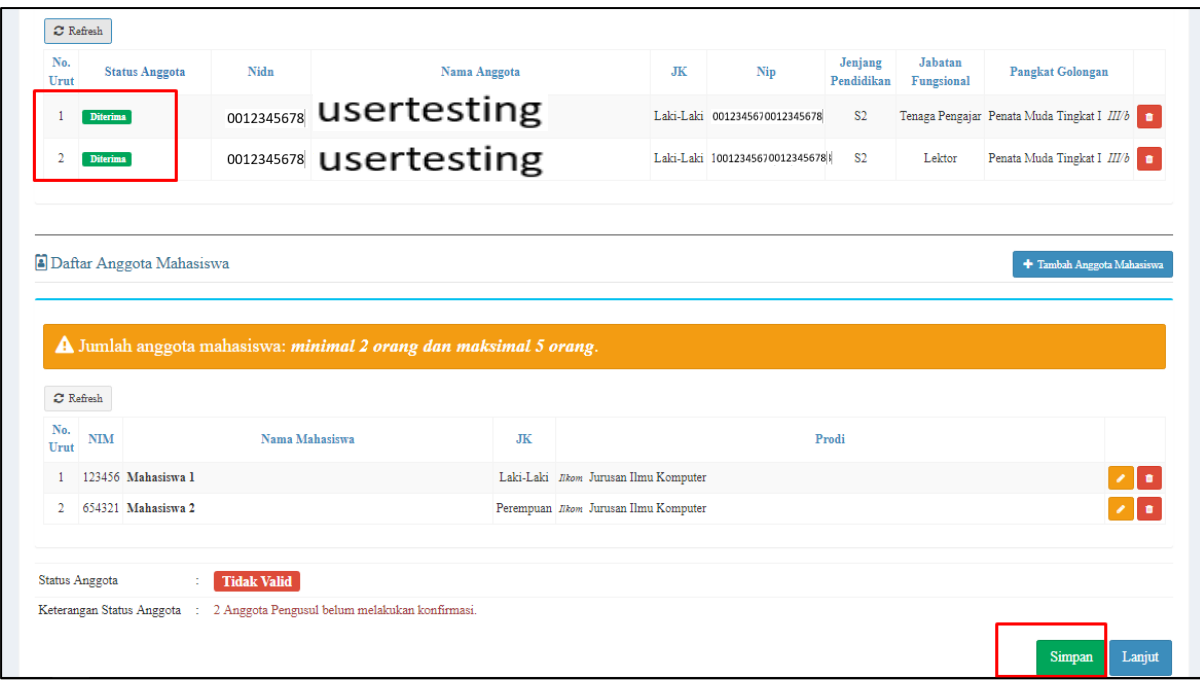

19. Jika Simpan berhasil (tidak ada keterangan error), maka Status Anggota akan berubah menjadi valid.

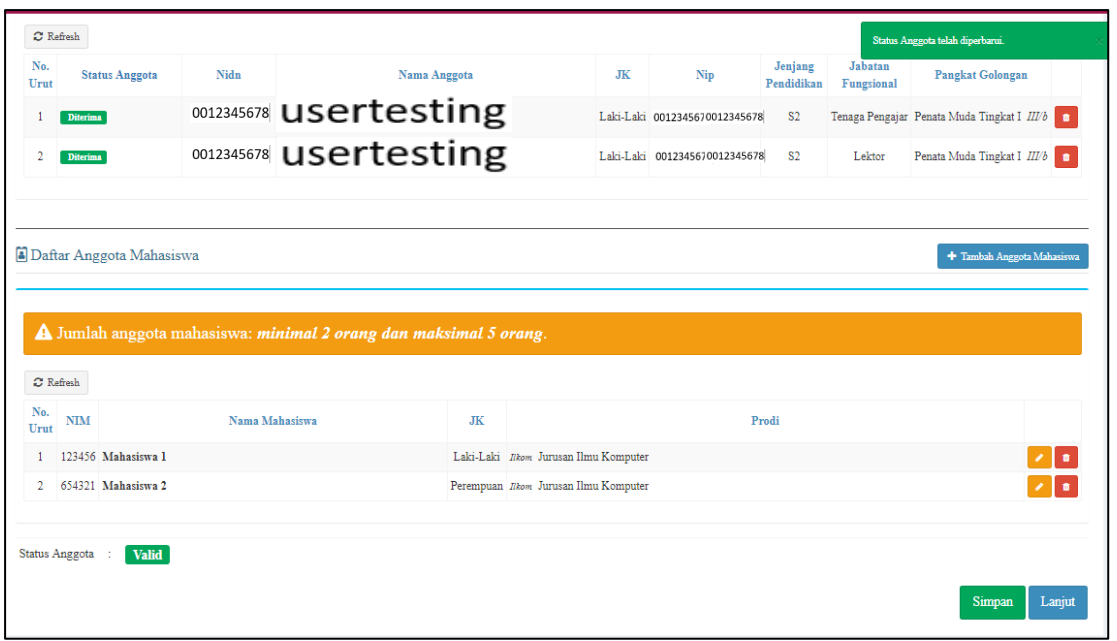

20. Jika Status Anggota sudah Valid, maka akan muncul tanda centang pada Sub Menu Anggota

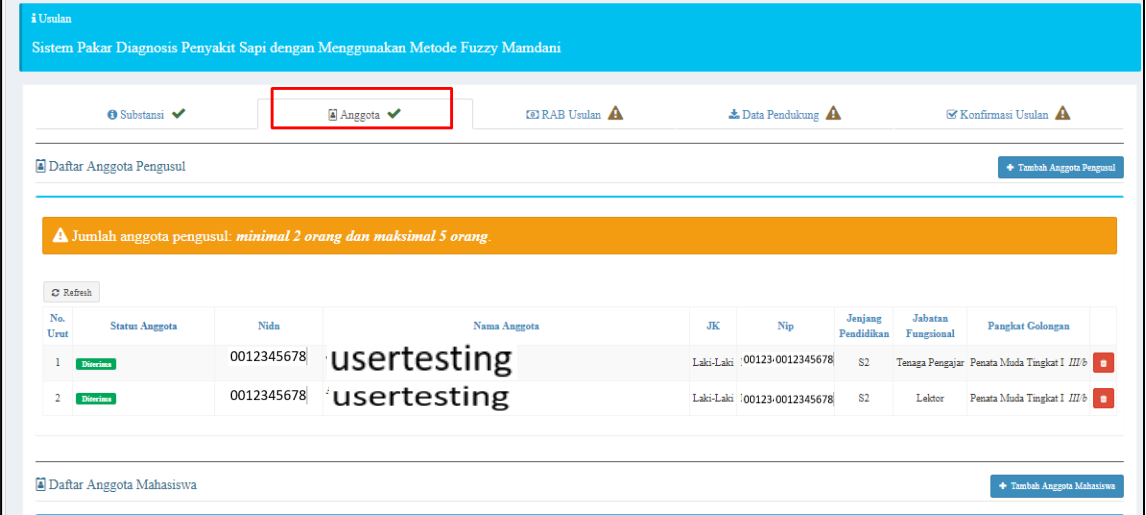

 $\overline{\phantom{a}}$ 

21. Pada Sub Menu RAB Usulan, Pengguna dapat mengisi rincian RAB dengan mengklik Tambah Rincian RAB.

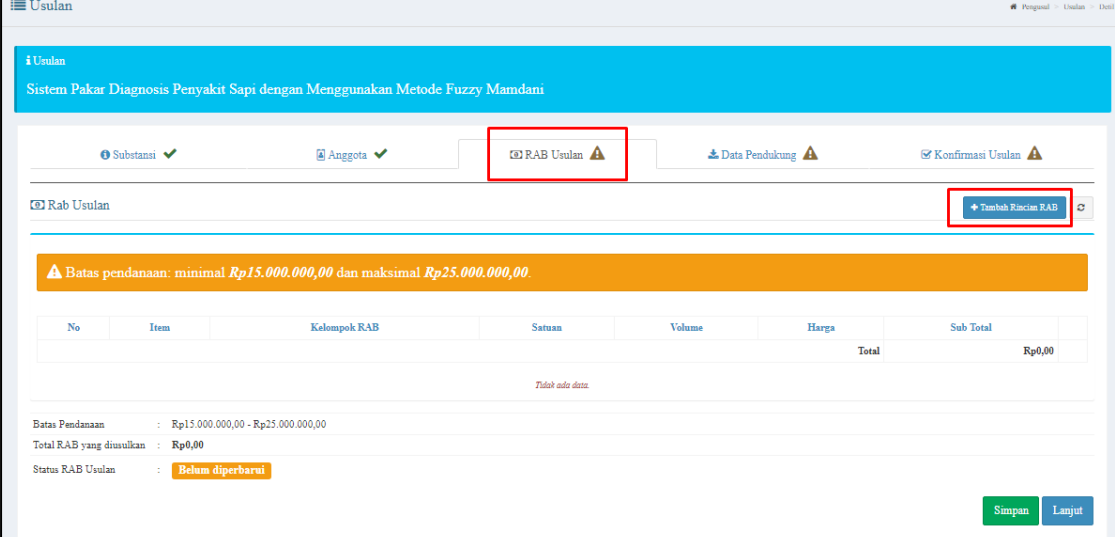

22. Pengguna dapat mengisi rincian RAB, kemudian klik Simpan untuk ditambahkan pada list RAB.

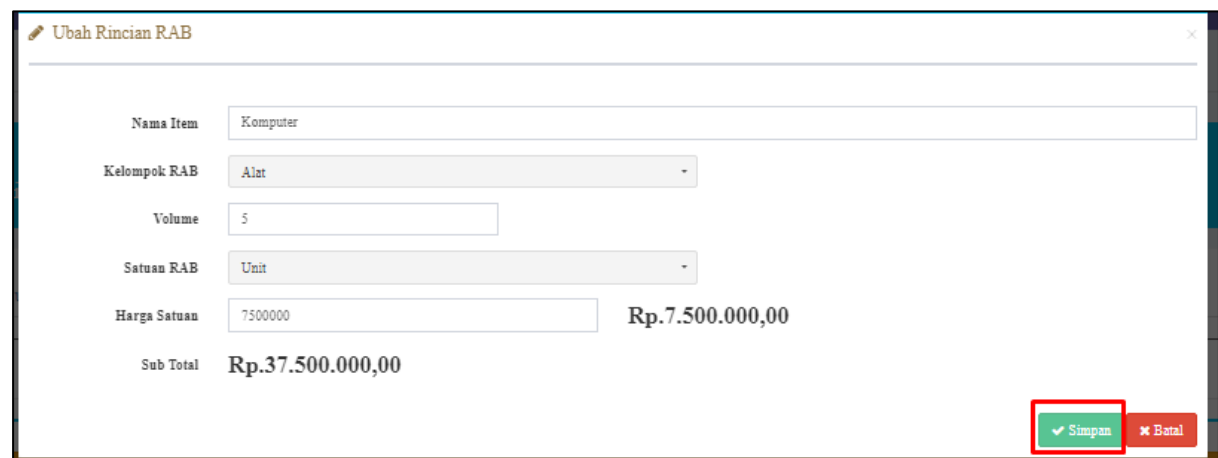

23. Tampilan Rincian RAB setelah berhasil ditambahkan

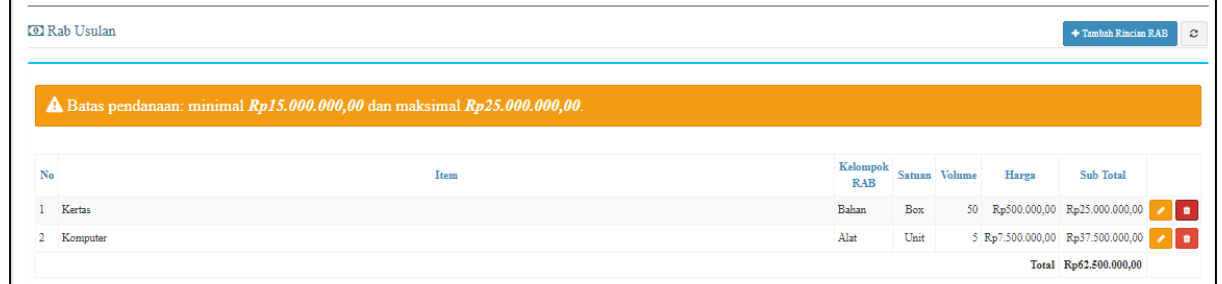

24. Setelah semua rincian RAB ditambahkan, Pengguna dapat mengklik Simpan untuk menyimpan RAB. Jika total usulan RAB melebihi Batas Pendanaan, Status RAB Usulan akan menjadi Tidak Valid.

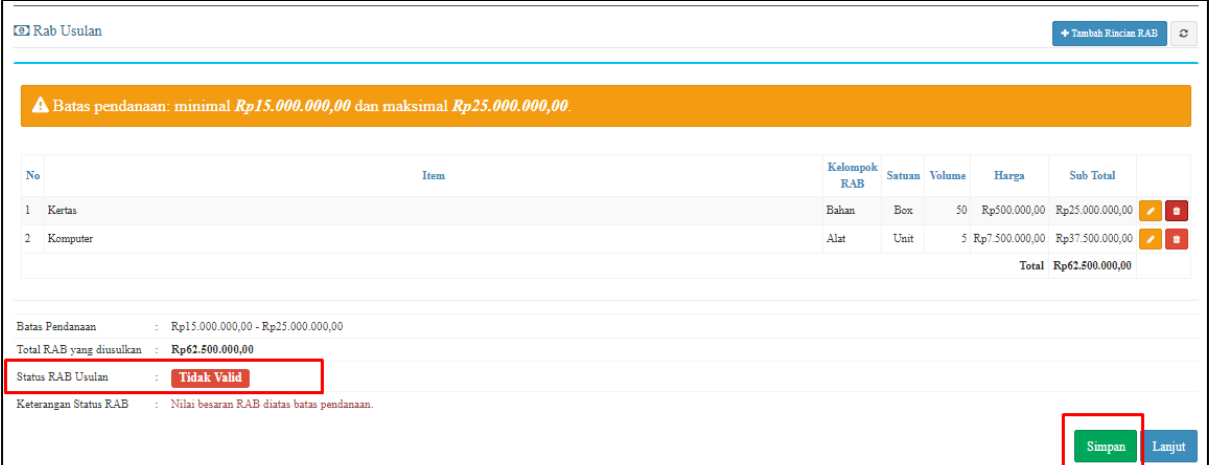

25. Setelah RAB sudah disesuaikan, klik Simpan. Jika Total RAB sudah berada dalam range batas pendanaan, maka Status RAB Usulan akan berubah menjadi Valid. Klik Lanjut untuk mengisi data pada Sub Menu selanjutnya.

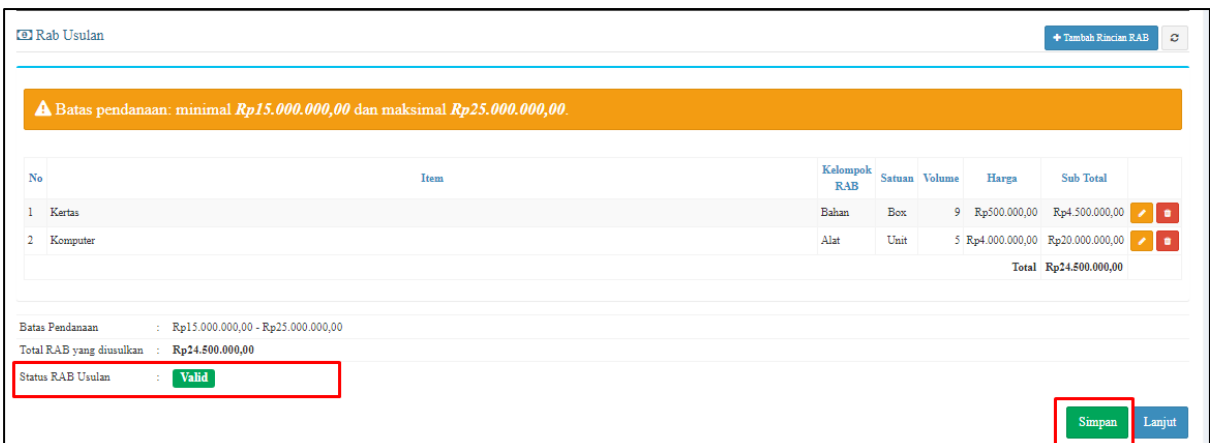

26. Pada Sub Menu Data Pendukung, Pengguna dapat mengupload beberapa dokumen Wajib usulan Penelitian/Pengabdian. Pada tampilan di bawah ini, terdapat 2 dokumen yang harus diupload/dilengkapi, yakni CV dan Proposal PDP. Status Tersedia akan "Kosong" jika dokumen belum diupload sama sekali atau gagal diupload. Klik tanda (+) pada dokumen yang akan diupload.

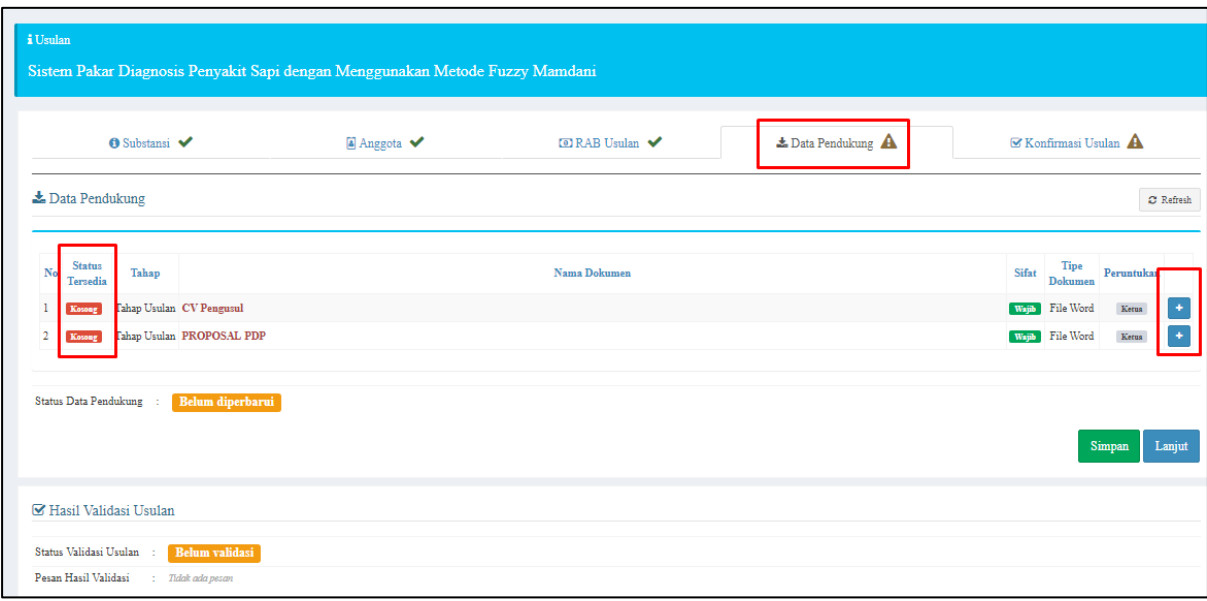

27. Saat klik (+) akan muncul formulir untuk upload dokumen terkait. Pengguna dapat mendownload Tempate dokumen terkait untuk dijadikan acuan. Jika dokumen sudah siap dan akan diupload, Pengguna dapat mengklik Choose File untuk memilih dokumen yang ingin diupload. Kemudian klik Simpan.

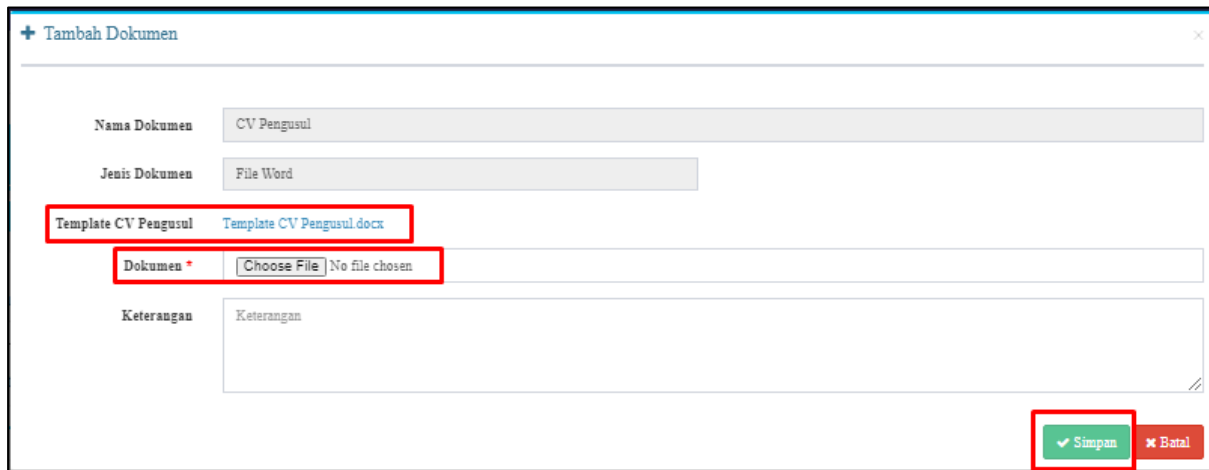

28. Setelah dokumen berhasil diupload, Status Tersedia akan berubah menjadi "Ada". Pengguna dapat mengecek dokumen yang telah diupload dengan klik icon PDF pada Nama Dokumen. Jika semua dokumen sudah benar, klik Simpan.

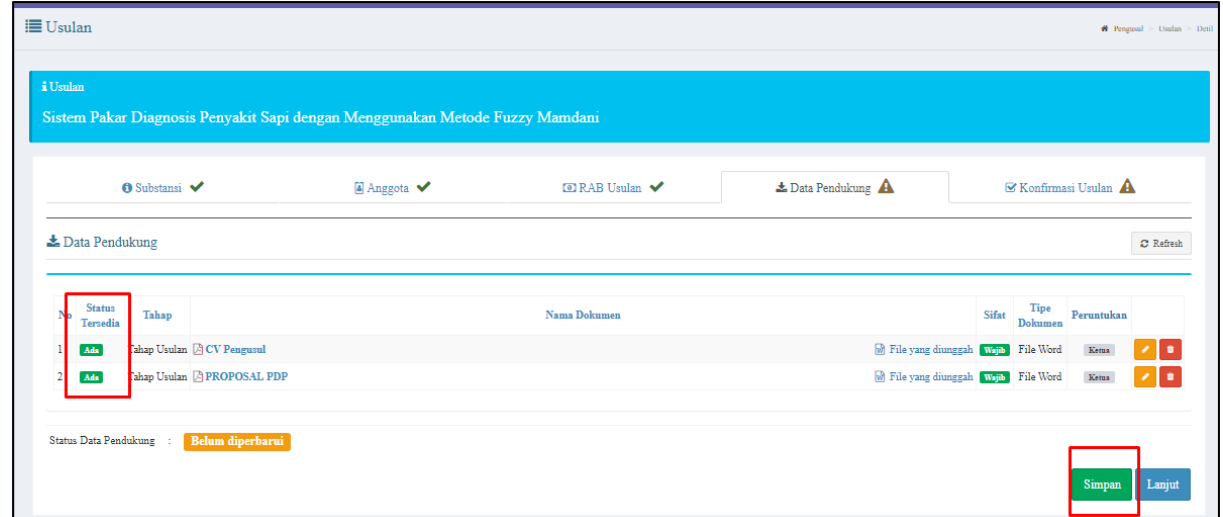

29. Jika Data Pendukung berhasil tersimpan, makan status Data Pendukung akan berubah menjadi Valid, dan muncul tanda centang pada Sub Menu Data Pendukung. Klik Lanjut untuk melanjutkan pengisian ke Sub Menu selanjutnya.

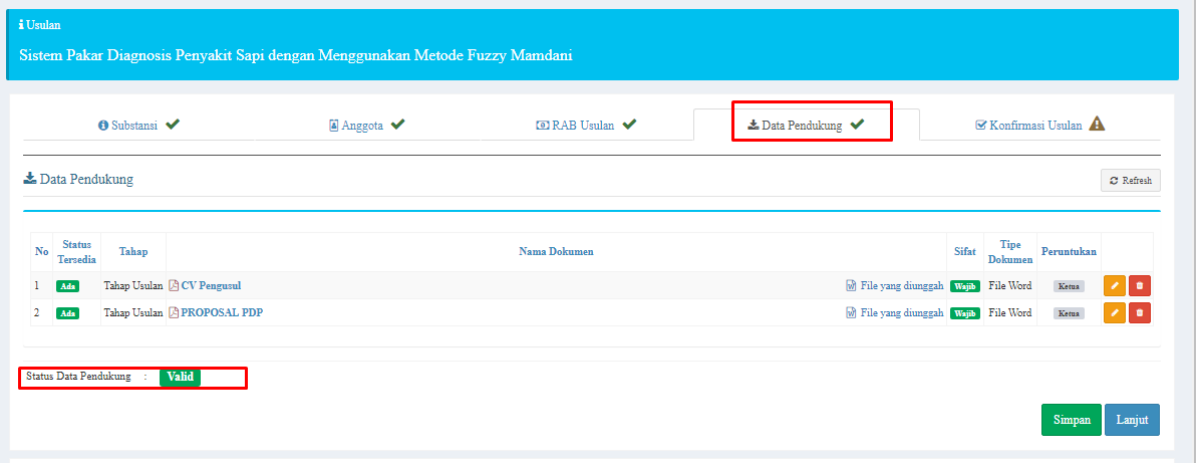

30. Sub Menu Konfirmasi Usulan, pengguna dapat melakukan konfirmasi akhir yang menyatakan bahwa Substansi, Anggota, RAB Usulan, dan Data Pendukung sudah benar dan ingin disubmit ke reviewer. Klik tombol Konfirmasi untuk konfirmasi akhir.

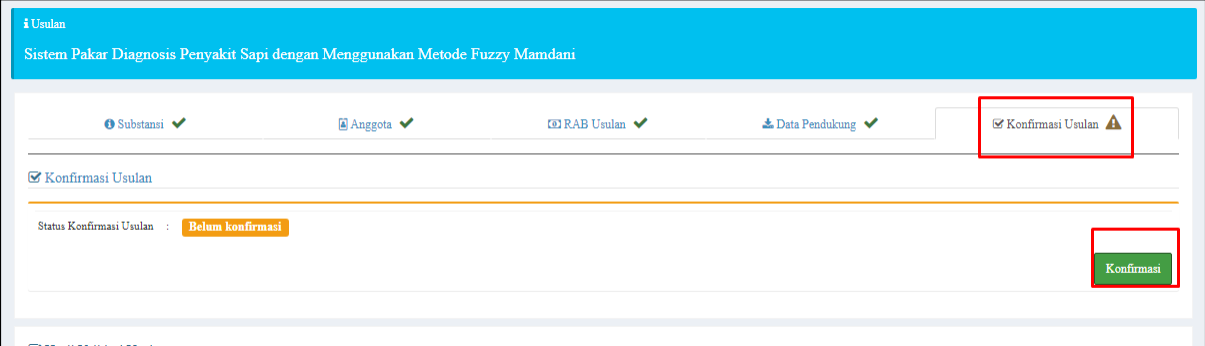

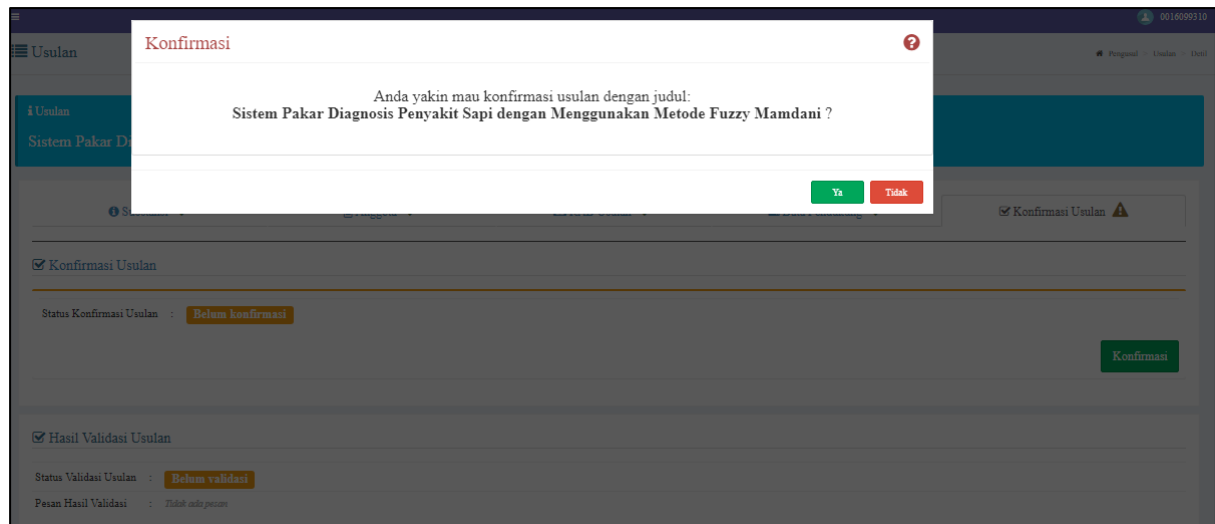

31. Status konfirmasi akan berubah menjadi Terkonfirmasi dan muncul tanda centang pada Sub Menu Konfirmasi Usulan.

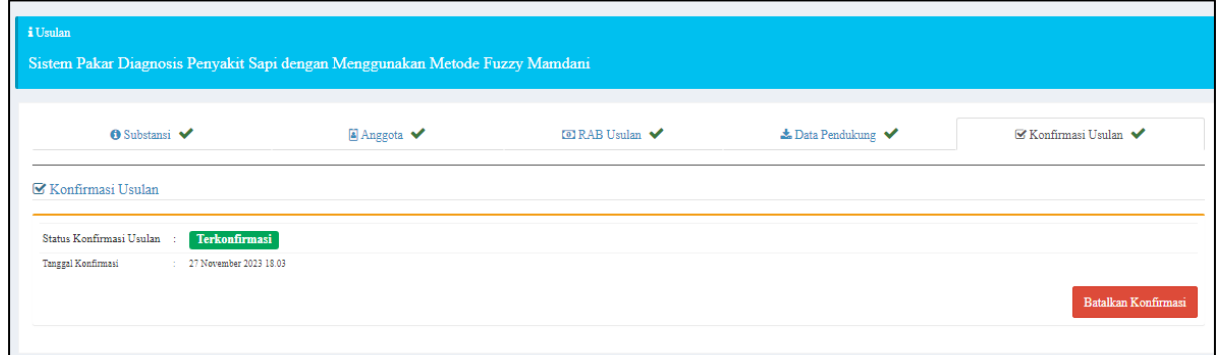

32. Jika Pengguna ingin melakukan perubahan data-data, maka Pengguna dapat mengklik tombol "Batalkan Konfirmasi", lalu mengedit data-data pada Sub Menu Substansi/Anggota/RAB Usulan/Data Pendukung.

## <span id="page-14-0"></span>C. Konfirmasi Anggota Pengusul

1. Jika login sebagai Anggota Pengusul, akan muncul notifikasi yang menyatakan bahwa ada penelitian yang membutuhkan konfirmasi.

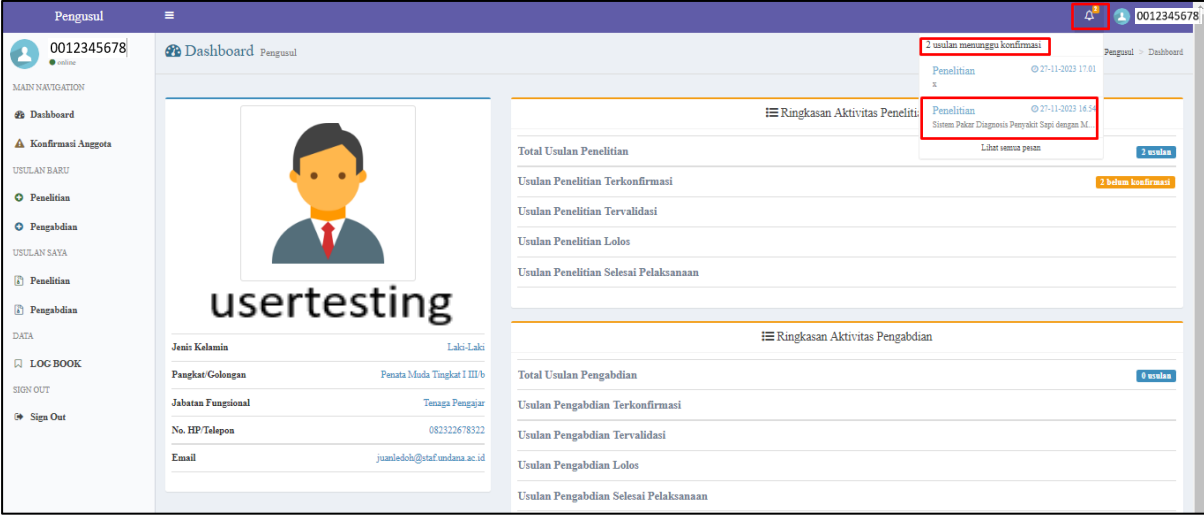

2. Selain dari notifikasi, Anggota Pengusul juga dapat membuka menu Konfirmasi Anggota untuk melihat Penelitian/Pengabdian yang menunggu konfirmasi.

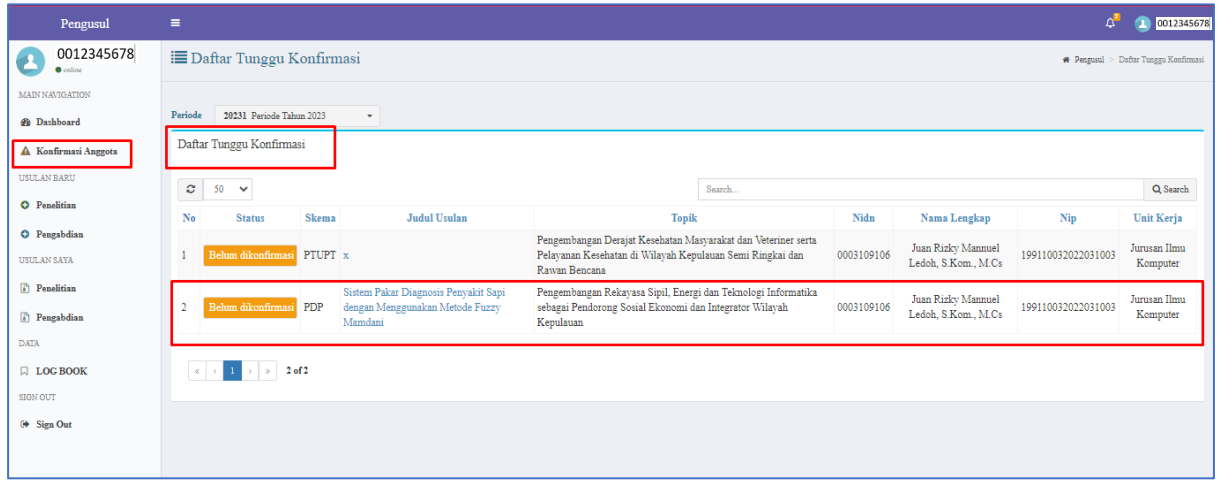

3. Jika Pengguna klik pada notifikasi (Langkah 1) maupun klik dari Judul Usulan pada menu Konfirmasi Anggota (Langkah 2), maka akan muncul detail dari Usulan yang harus dikonfirmasi. Jika usulan diterima, maka Anggota dapat mengklik tombol Terima, jika usulan ditolak, Anggota dapat mengisi tanggapan dan mengklik tombol Tolak.

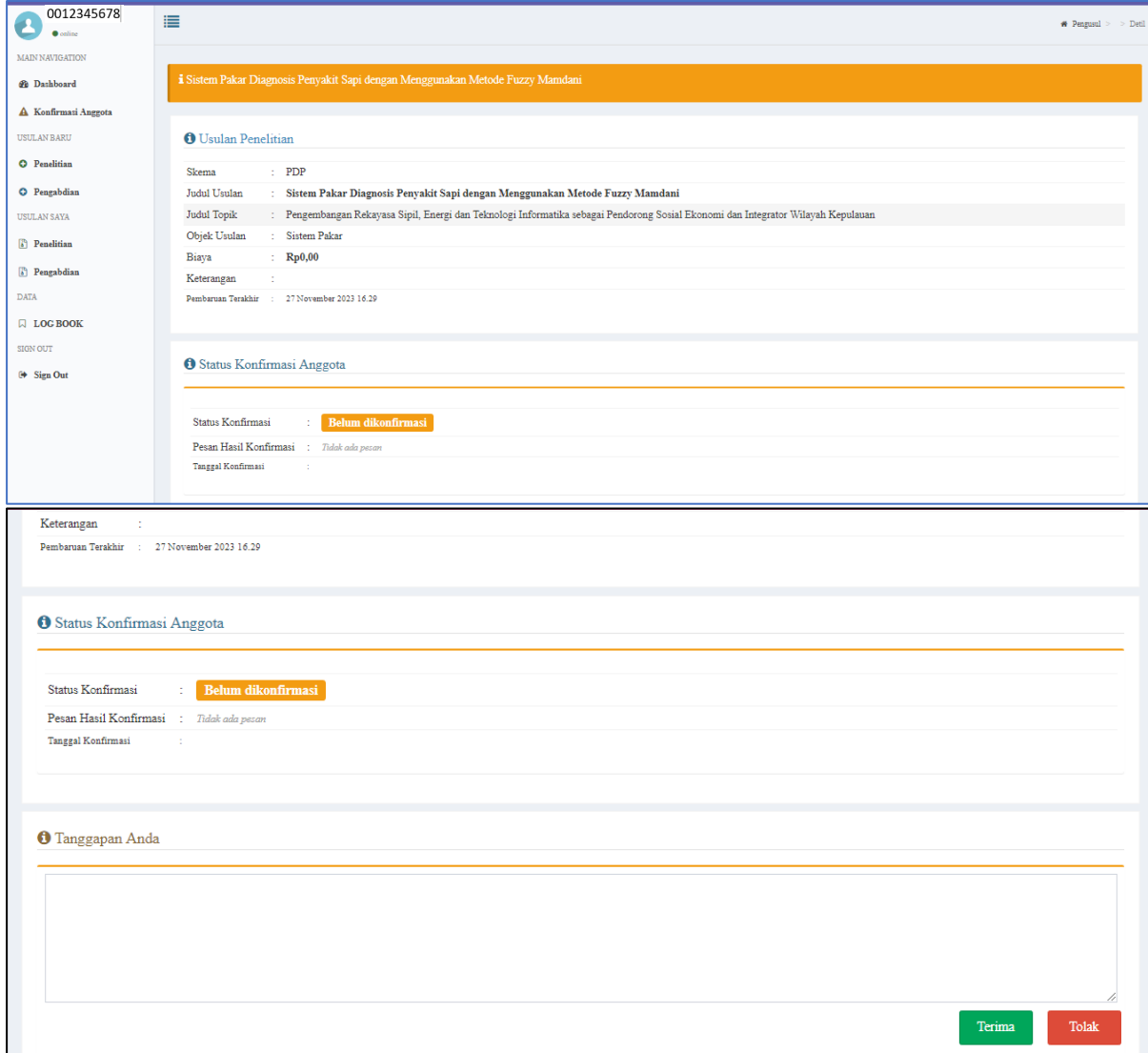

4. Jika Usulan diterima, maka status konfirmasi akan diperbarui menjadi *Diterima*.

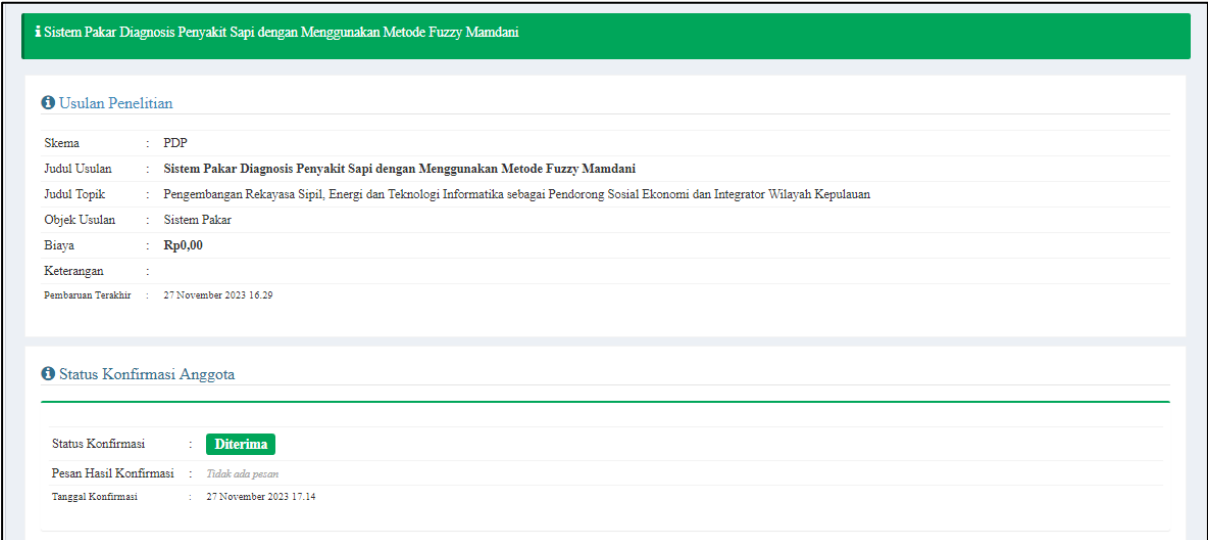